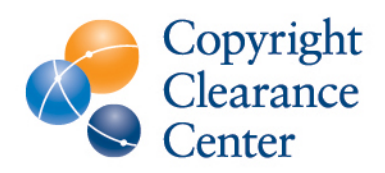

# **RightFind® Advisor User Guide**

## **TABLE OF CONTENTS**

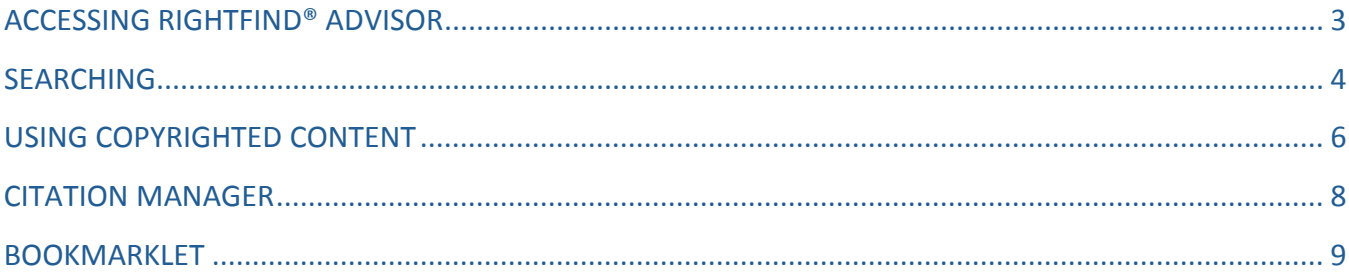

## ACCESSING RIGHTFIND ADVISOR

You can access RightFind Advisor in the following ways:

#### **User Name and Password Access**

- 1. To access RightFind Advisor, visit [https://rightfind.copyright.com.](https://rightfind.copyright.com/)
- 2. If not connected to your organization's network, users are

presented with a **'Welcome to RightFind'** page. To sign in, click the **'SIGN IN NOW'** box.

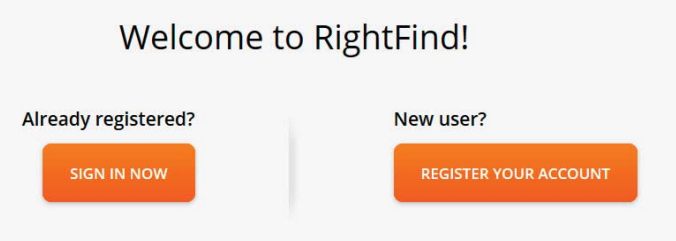

#### **For IP Access:**

Set up of RightFind is based on your organization's IP address(s) or with individual usernames passwords.

If connected to your organization's network, you -are presented with the

RightFind homepage. To sign in, click the **'SIGN IN NOW'** button in the top right corner.

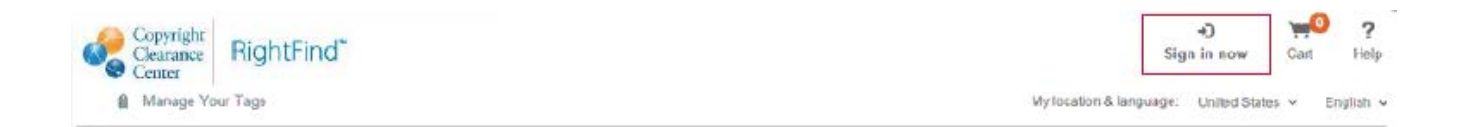

## SEARCHING

The RightFind index contains 100M+ articles.

RightFind lets you search across articles, publications, authors, or publishers.

RightFind allows you to search through a basic search, as well as advanced search. Some useful tips when using the basic search:

- 1. **Searching for specific article:** Use quotations when searching for a specific article (for example, "breast cancer"). This only retrieves results with the exact phrase "breast cancer."
	- **a.** If you do not use quotations, RightFind returns results with all of your search terms. If you enter breast cancer, RightFind retrieves results with the terms "breast" AND "cancer."

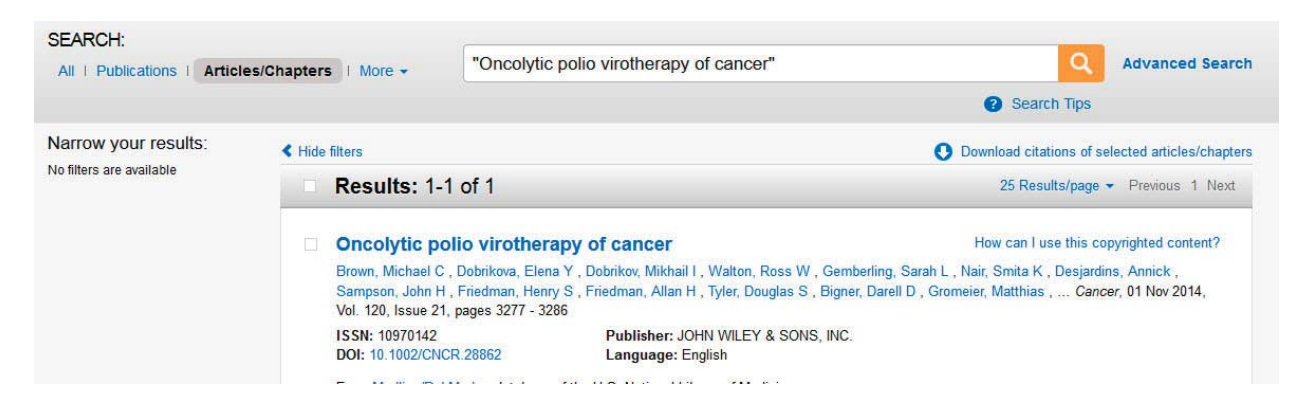

2. **Searching by PMID:** When searching by a PMID, RightFind searches for that specific PMID and only returns the article which has this identifier.

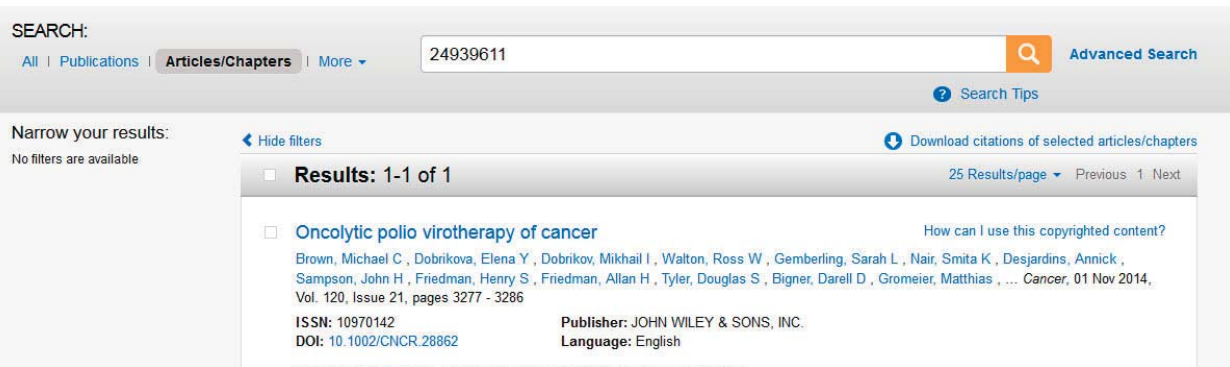

3. **Searching by DOI:** When searching by a DOI, RightFind searches for that specific DOI and only returns the article which has this identifier.

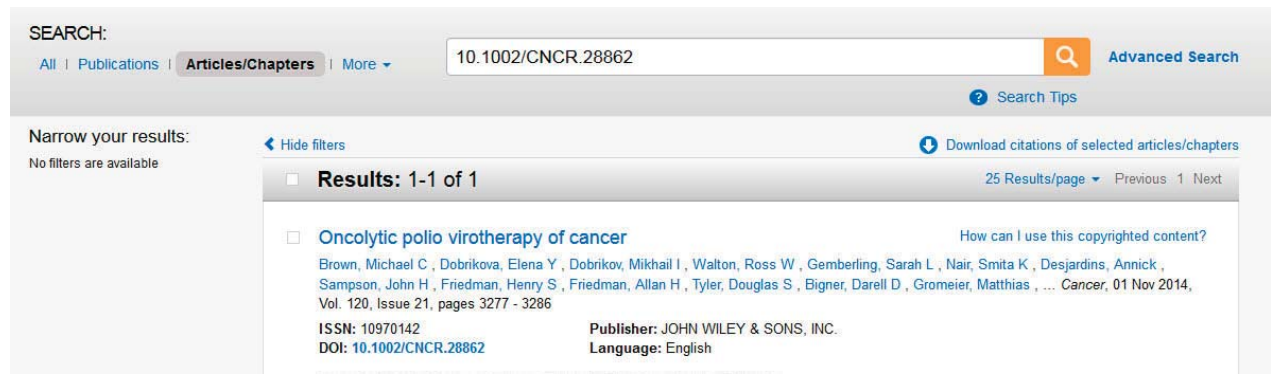

For advanced search, the same searching logic is applied. However, you can run a Boolean or limiter search.

When searching for articles, you may see an "action button." Action buttons include:

1. **VIEW ARTICLE:** This button is displayed if the article is from an Open Access source.

By clicking **'VIEW ARTICLE'** you can get to the full text of the article.

Abstract : Recently, the century-old idea of targeting cancer with viruses (oncolytic viruses) has come of age, ... More Tags: <sup>0+</sup> VIEW ARTICLE

2. **ORDER ARTICLE:** This button appears for articles which RightFind is able to fulfill an article.

Note: Some articles may not be available for purchase in RightFind.

Abstract : As the immunotherapy of cancer comes of age, adding immunotherapeutic agents to radiation therapy ha ... More Tags: <sup>4+</sup>

ORDER ARTICLE

## USING COPYRIGHTED CONTENT

Next to every article in RightFind there is a link: **"How can I use this copyrighted content?"** as shown below.

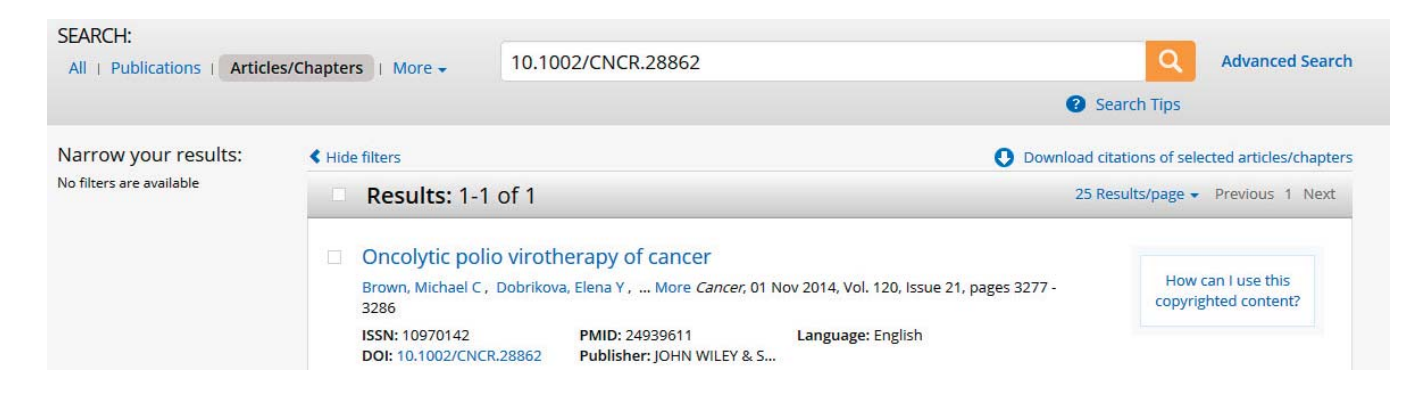

Click this link to get rights information about how you may use a specific article

based on the rights covered by your CCC Annual Copyright License. Rights are grouped into three main categories:

- Digital sharing
- Photocopy sharing
- Responsive rights

RightFind displays easy-to-view icons letting you know if an article is covered under the license:

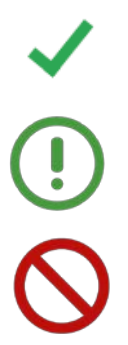

Covered under your license

Covered under your license with additional information or conditions provided by publisher

Not covered under your license

To see a complete list of available rights and permissions, click the **"View more uses"** link to open the Rights Summary Page.

**≮** Return to search

#### **RIGHTS SUMMARY**

European journal of political economy **PUBLICATION TYPE: e-Journal ISSN: 1873-5703** 

Date: 1989 - Present Publisher: North-Holland Language: English **Country: Netherlands** URL: http://www.sciencedirect.com/science/journal/01762680

**<sup>1</sup>** Digital Sharing This permission type is covered. TERMS APPLY

**View Details** 

Need other ways to share?

The Rights Summary Page lists all available rights and permissions, along with links to the details for each, with special terms and other information on sharing the selected work. The "Need other ways to share?" link at the top right of the Rights Summary Page opens the Permissions Summary Page on Copyright.com where you may find additional pay-per-use options for this work as shown below.

#### European journal of political economy

PUBLICATION TYPE: e-Journal

ISSN: 1873-5703 Date: 1989 - Present Publisher: North-Holland Language: English **Country: Netherlands** URL: http://www.sciencedirect.com/science... How can I use this copyrighted content? **1** Digital Sharing **TERMS** ✔ Photocopy Sharing Digital responsive rights **View more uses** 

Report a problem with this publication

In addition, by clicking either the 'Digital Sharing,' 'Photocopy Sharing' or 'Digital responsive rights' links you can view common scenarios which fall under each category of rights clearance.

## CITATION MANAGER

After searching RightFind, you can download citation information from the article(s). To do this, select the check box next to each of the article(s) you wish to export and then click **"Download citations of selected articles/chapters."**

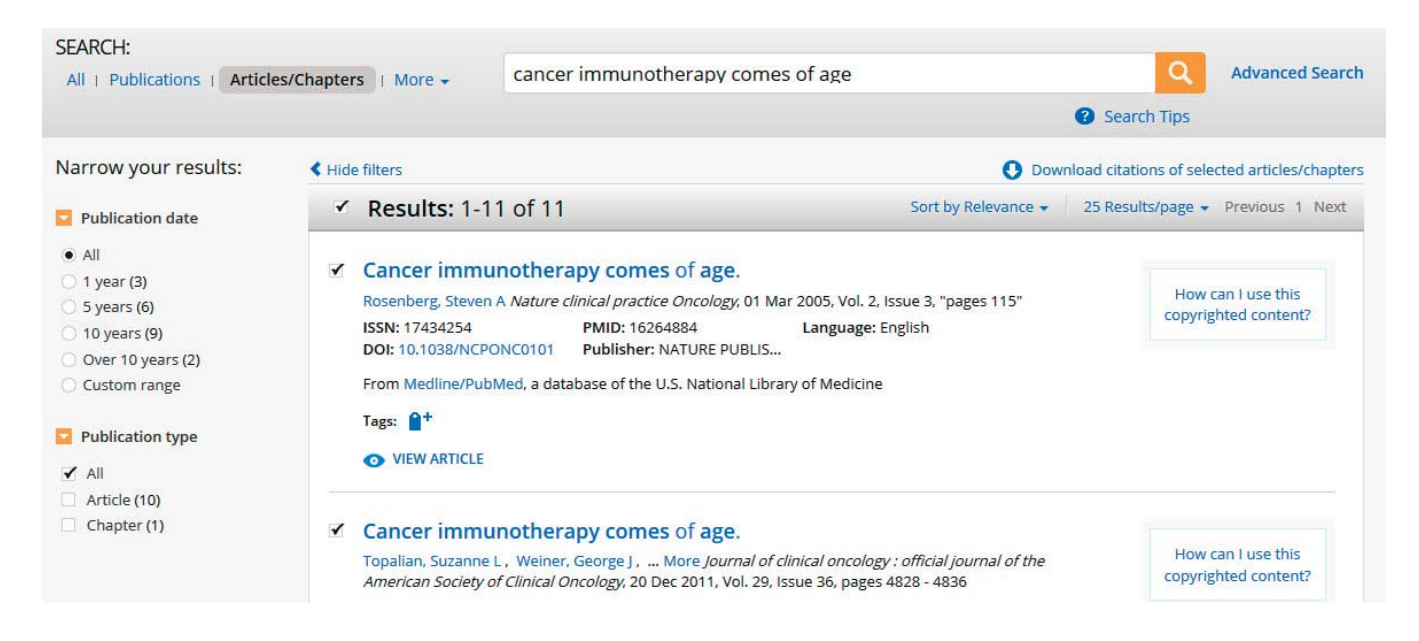

The downloaded citation information can be uploaded into EndNote, RefWorks, and other citation managers.

## BOOKMARKLET

To use the bookmarklet, click the 'RightFind bookmarklet' icon on the Rightfind toolbar, and install by simply dragging and dropping into your browser's toolbar.

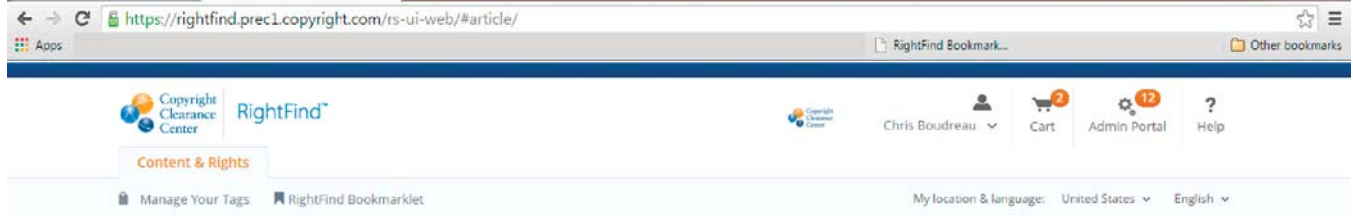

To use the bookmarklet, run a search in PubMed, Ovid or other online publication site. If you are Interested in a single article, highlight any of the following metadata: PMID, DOI, Article name. Then click the RightFind bookmarklet and the article are brought into RightFind.

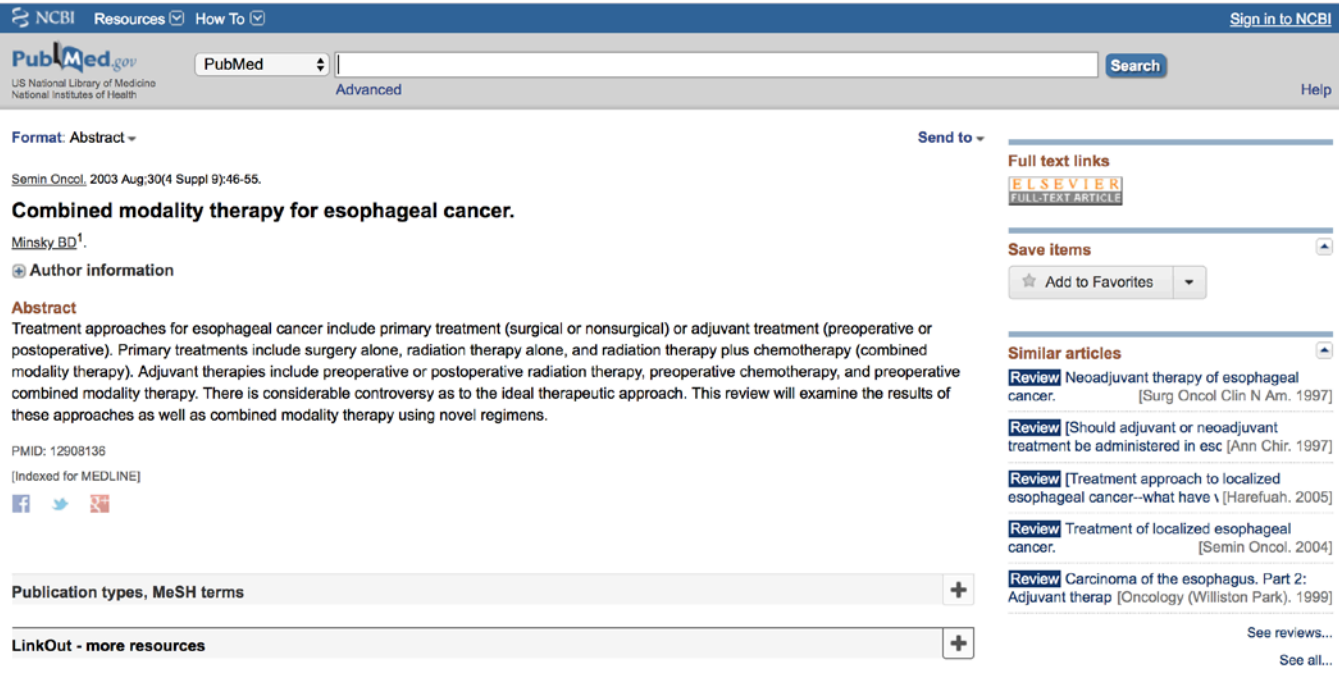

Now you can see what rights you have for sharing the article, purchase the article, or view the article (when it is an Open Access article from PMC or PLOS).

#### **ARTICLE DETAILS**

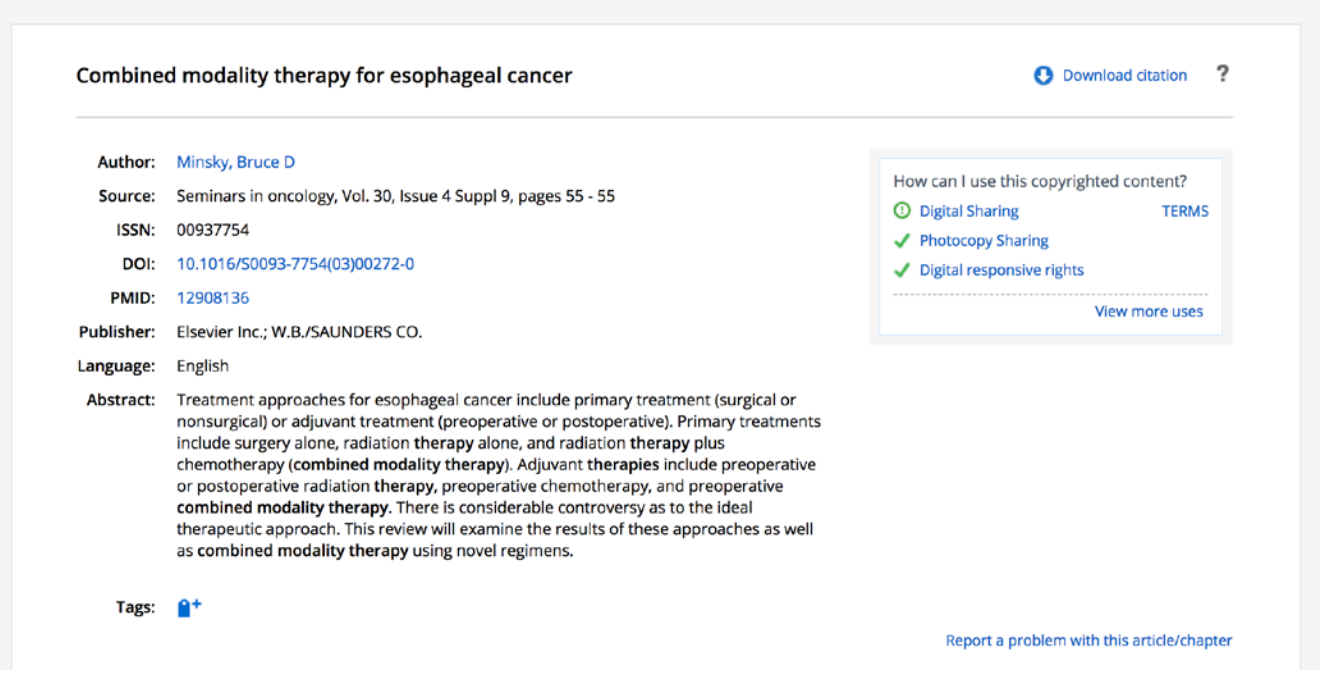

You can also highlight a larger list of results and RightFind pulls out the relevant metadata to search directly within the RightFind platform.

#### **Need help?**

If you have any questions or need further assistance, please contact us by phone at 855.239.3415 or email rightfind@copyright.com.

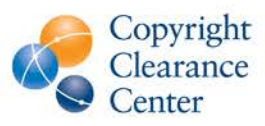

Copyright Clearance Center (CCC) is a global leader in content management, licensing, discovery and delivery solutions. Through its relationships with those who use and create content, CCC drives market-based solutions that fuel research, power publishing and respect copyright. With its subsidiaries RightsDirect and Ixxus, CCC provides solutions for millions of people from the world's largest companies and academic institutions.